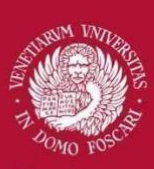

# **ONLINE STUDY PLAN FOR INCOMING STUDENTS**

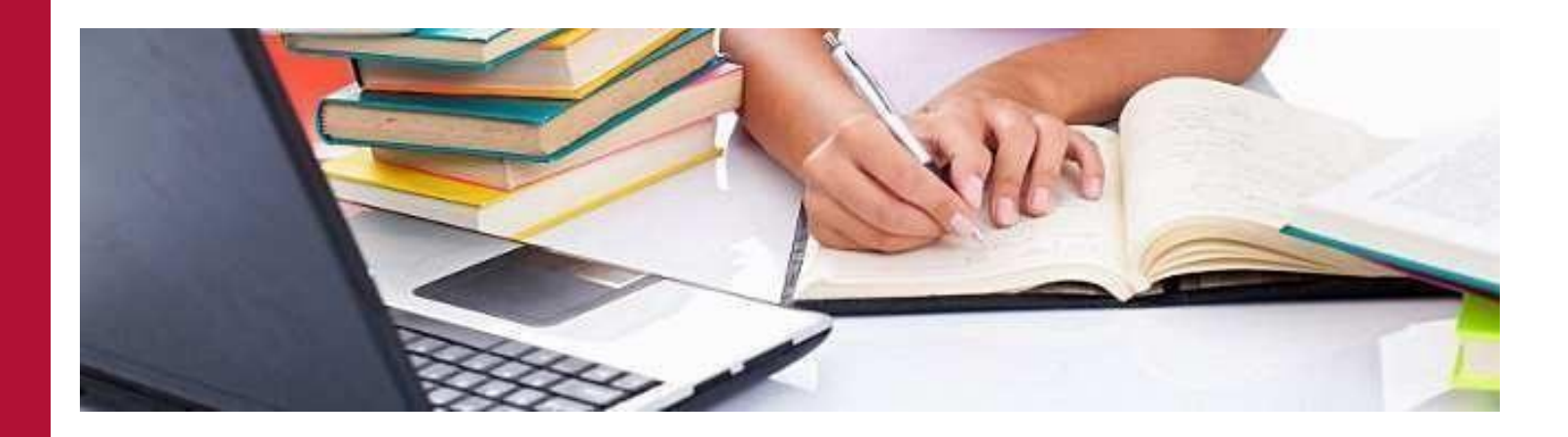

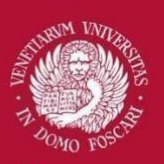

1. Go to

https://esse3.unive.it/auth/studen

te/Piani/PianiHome.do?cod lingu

a=eng

### 2. Enter your matriculation

number and

password

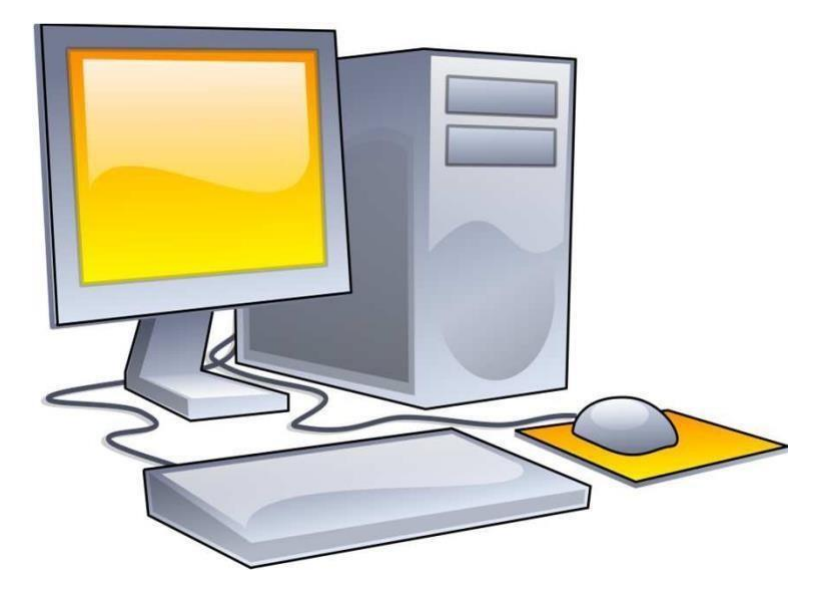

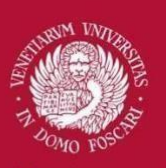

### If the website changes into Italian, click on Iscrizioni

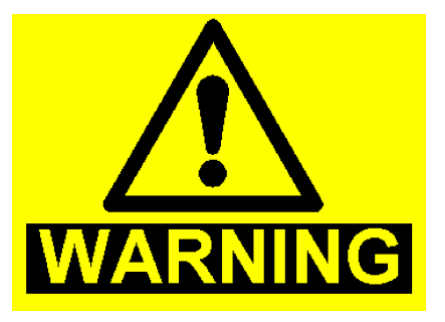

#### Carriera e servizi

Qui puoi accedere direttamente a tutti i servizi e alle procedure online che riguardano la tua carriera universitaria Alcuni servizi sono gestiti attraverso Esse3 (S3), un sistema informatico esterno utilizzato da molti atenei italiani; altri sono gestiti direttamente attraverso gli strumenti informatici di Ca' Foscari.

Dati personali Modifica dati anagrafici - S3 Cambio password

Diritto allo studio e tasse

Riepilogo richiesta agevolazioni

Financial aid request recap [ENG]

Registro online collaborazioni mirate

Graduatorie borse di studio

Registro online collaborazioni

e tutorato specialistico

Richiesta agevolazioni - S3

Pagamenti - S3

generiche

Ammissione e immatricolazione Iscrizione a test di ammissione - S3 Immatricolazione - S3 Iscrizione a test di valutazione - S3 Iscrizione esami di stato - S3

Piano di studio Piano di studio - S3 Scelta curriculum - S3 Scelta orientamento - S3 Scelta lingua - S3

Esami e libretto Libretto - S3 Iscrizione agli appelli - S3 Periodi di iscrizione agli appelli - S3 Prove parziali - S3 Bacheca esiti - S3 Bacheca prenotazioni - S3

scrizioni - sa <sup>terno</sup> / opzione - S3

Trasferimento ad altro Ateneo - S3

Carriera

scrizioni - S3

ttps://esse3.unive.it/auth/studente/Listalscrizioni.do

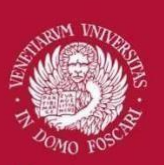

### Then click on the button in the right up corner and select ENG

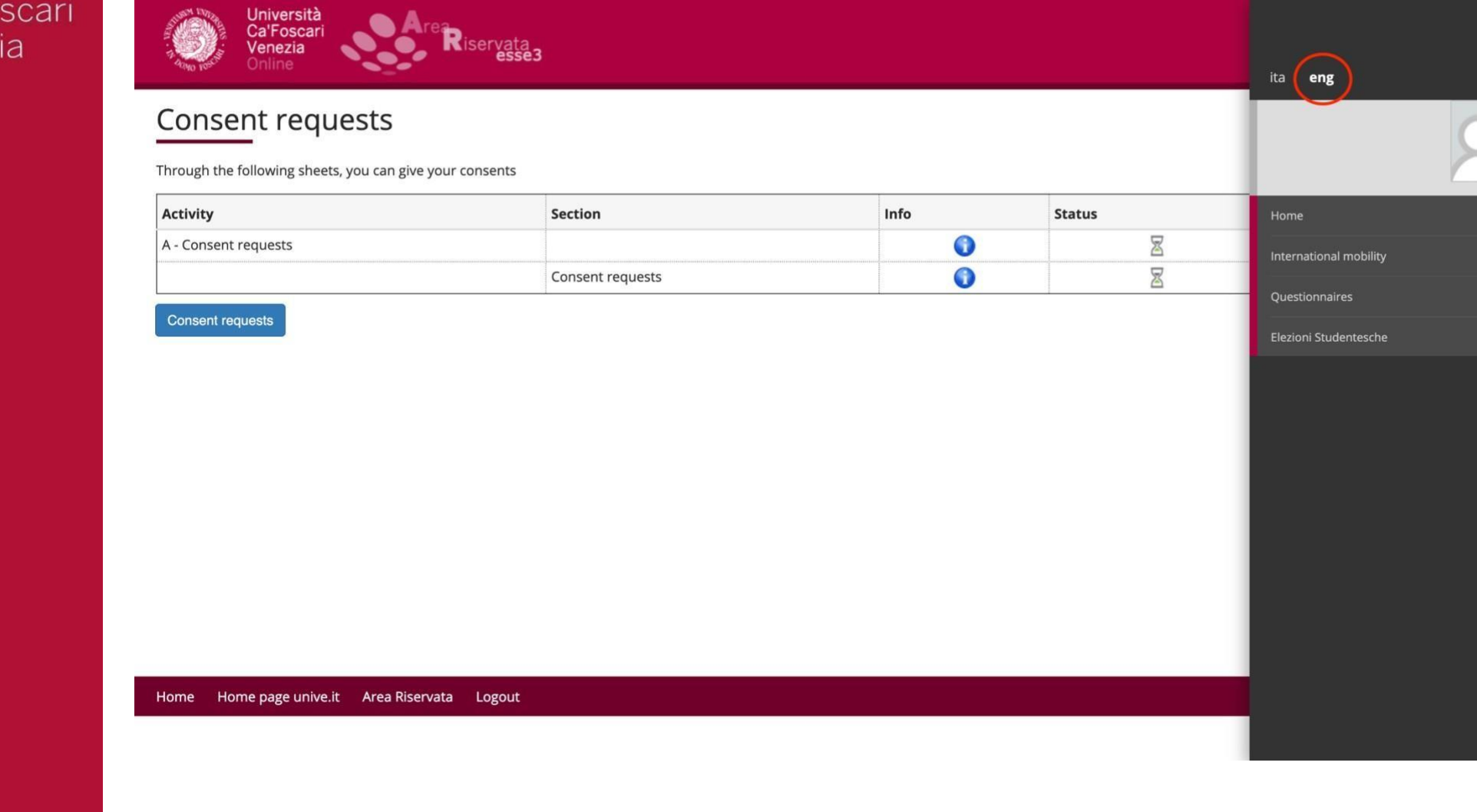

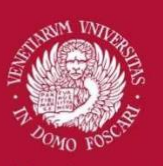

### 3. Click on conferm request and then on yes

#### Consent requests

Through the following sheets, you can give your consents

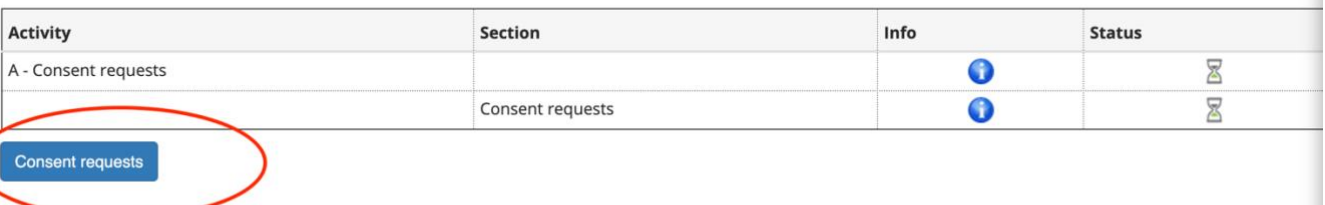

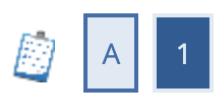

### New Privacy Policy: Summary

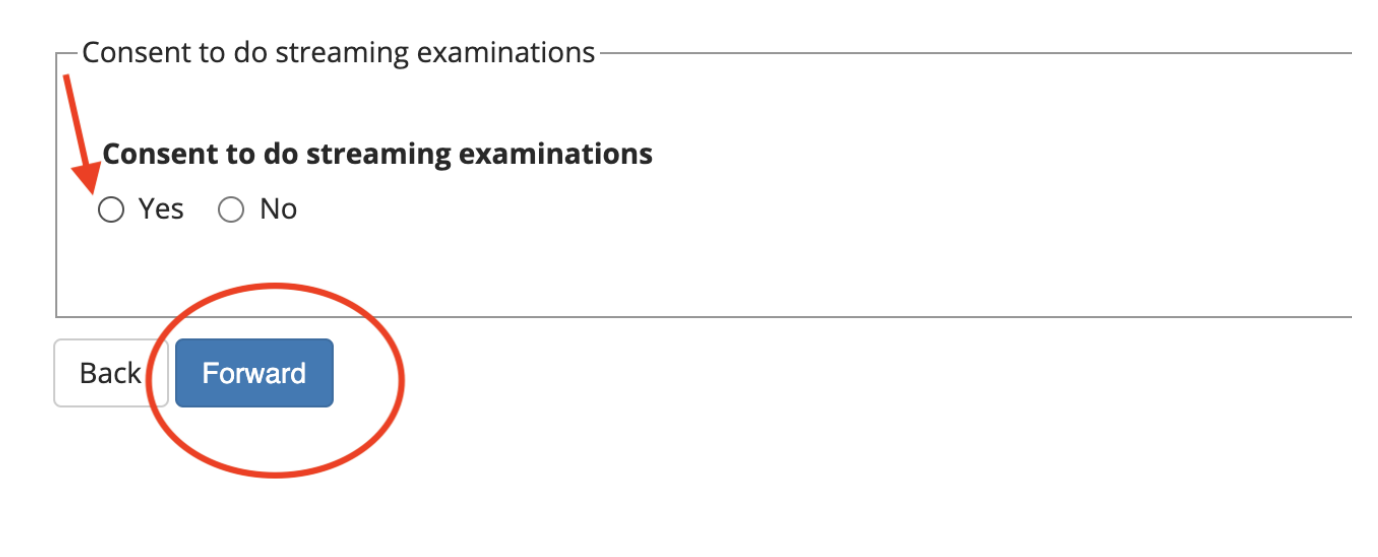

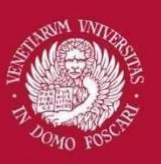

### 4. Click on «Home» on the right

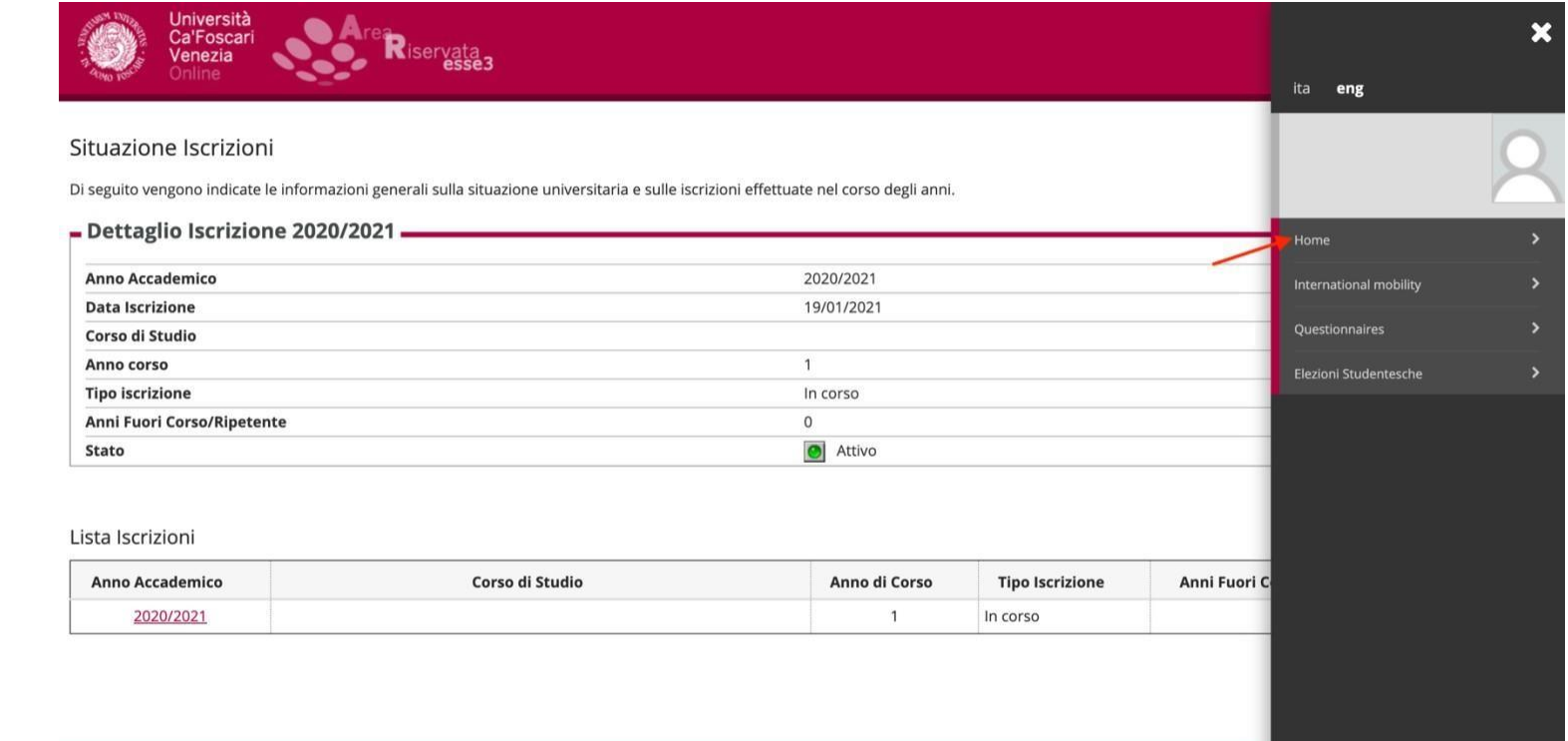

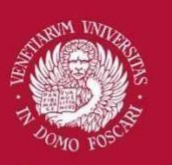

I

### And then on study plan

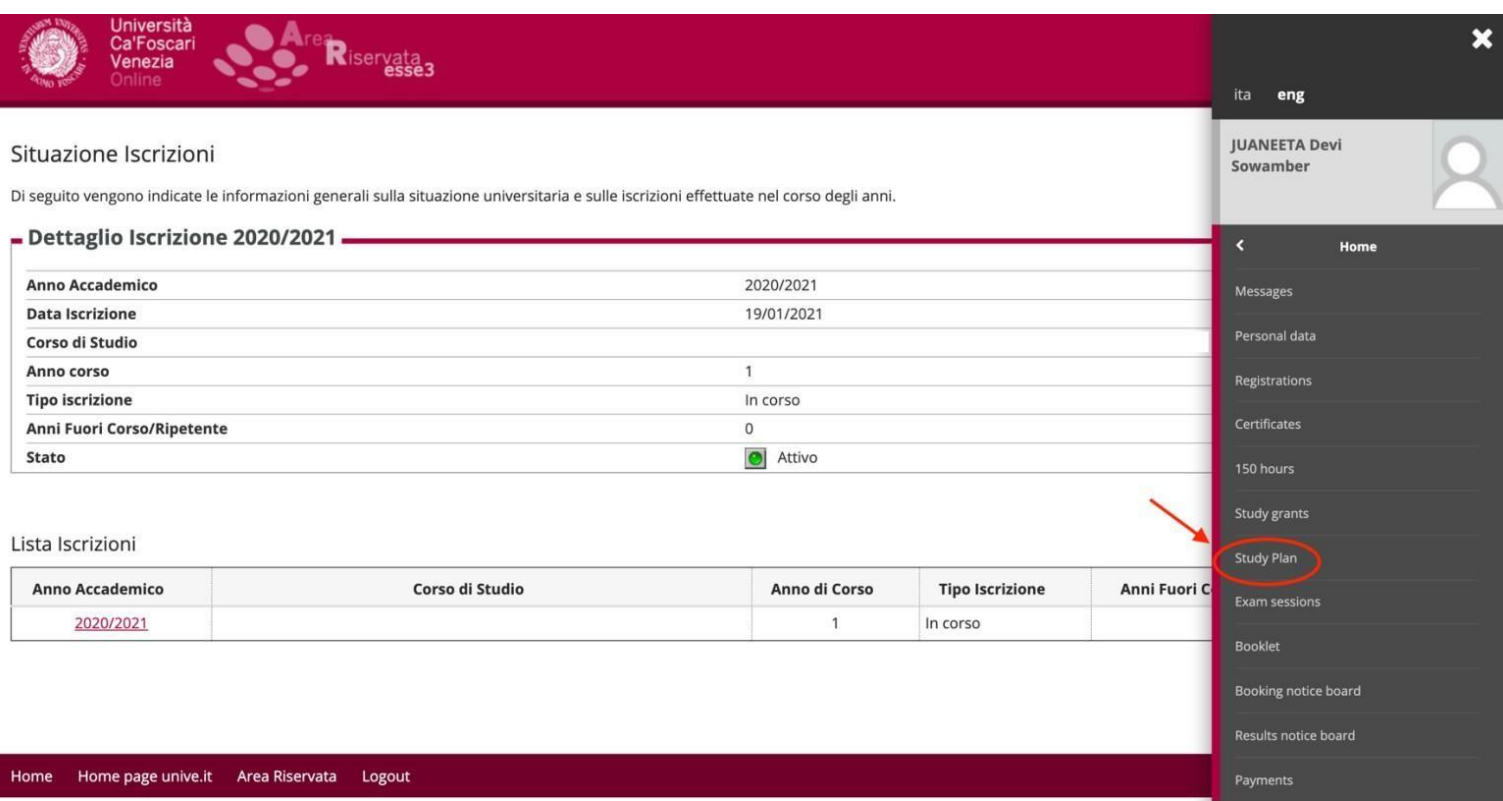

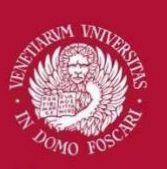

## 5. Click on «Fill in a new study plan»

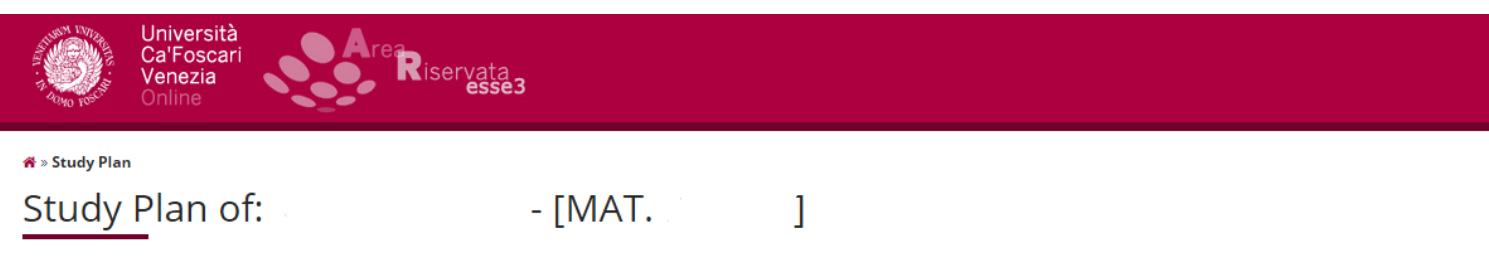

This page provides information on the learning activities included in your study plan, if any. If you have yet to fill in your study plan, you can do it now.

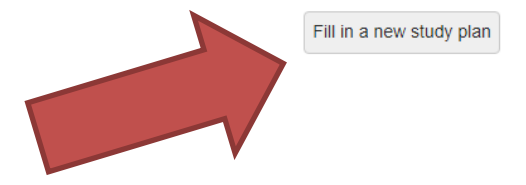

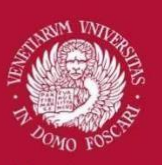

## 6. Click on «Continue filling in your study plan»

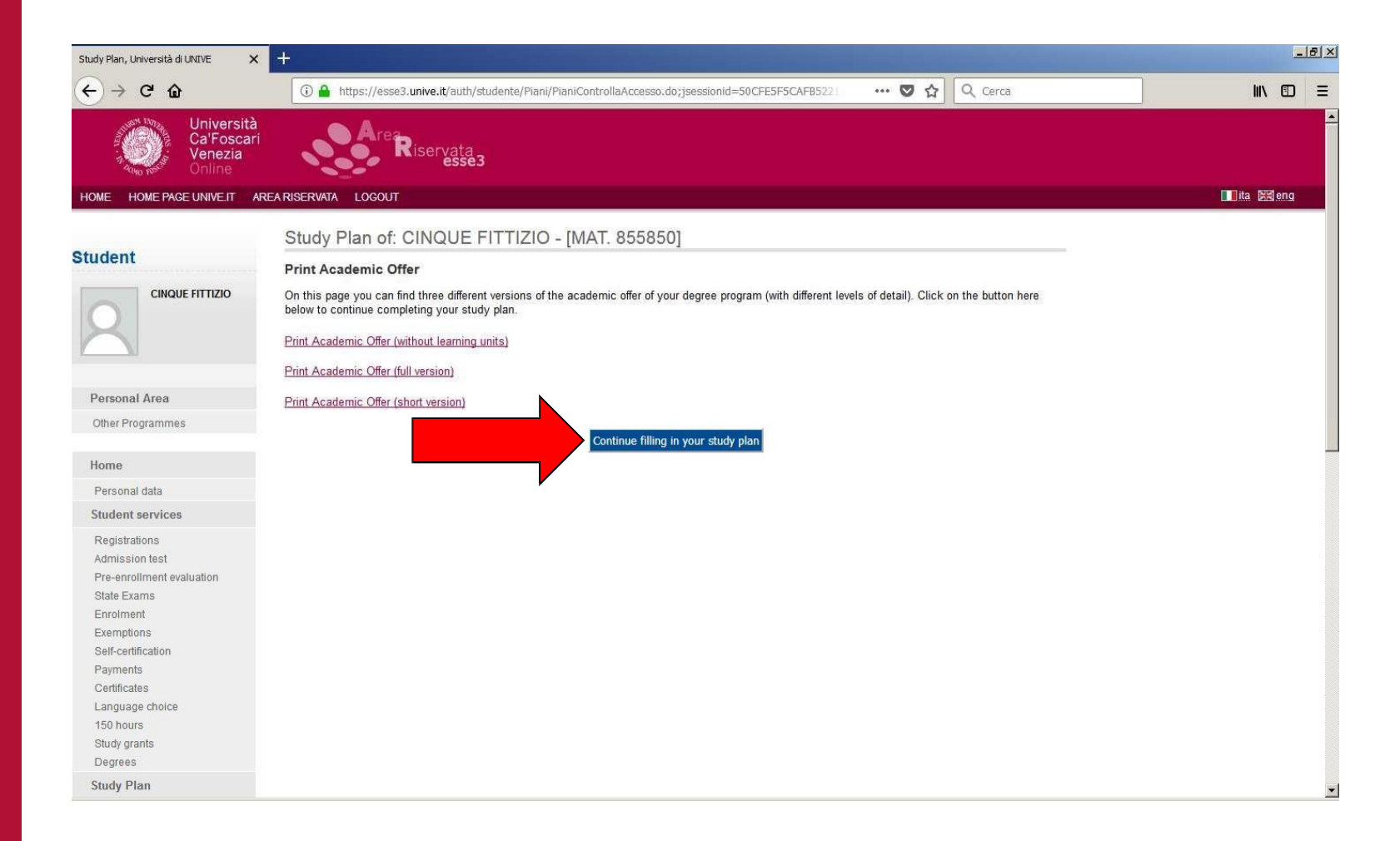

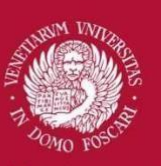

# 7. Click on «Add activity»

**&** » Piano Carriera » Scelta Attività Didattiche

Scelta degli Insegnamenti di:

 $-<sub>IMAT</sub>$ .

Innanzitutto, se hai attività presenti nel libretto che è possibile considerare per soddisfare questa regola libera da offerta, ti verrà data la possibilità di selezionarle. Qualora la regola non sia ancora soddisfatta, ti verrà chiesto di selezionare un corso di studio e ti verranno mostrate tutte le attività didattiche ivi offerte suddivise per percorso di studio. Se la regola è opzionale, è possibile saltarla e passare direttamente alla successiva.

#### **NOTA BENE**

L'utilizzo dei pulsanti del browser per andare avanti o indietro può portare ad anomalie ed errori nella compilazione del piano. Attenersi ai pulsanti di navigazione proposti all'interno della pagina.

Regola di Scelta - num.1 - Anno di Corso non definito

COURSES - Scegli da 1 a 99 CFU dall'Offerta Didattica dell'Ateneo

- · Scelta di attività didattiche dal libretto
- · Scelta del corso di studio
- · Scelta dell'attività didattica

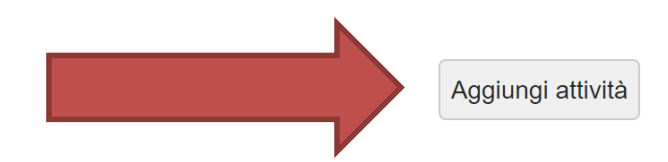

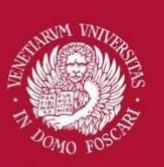

### 8.You will find the list of the University BAs / MAs: choose the one you prefer

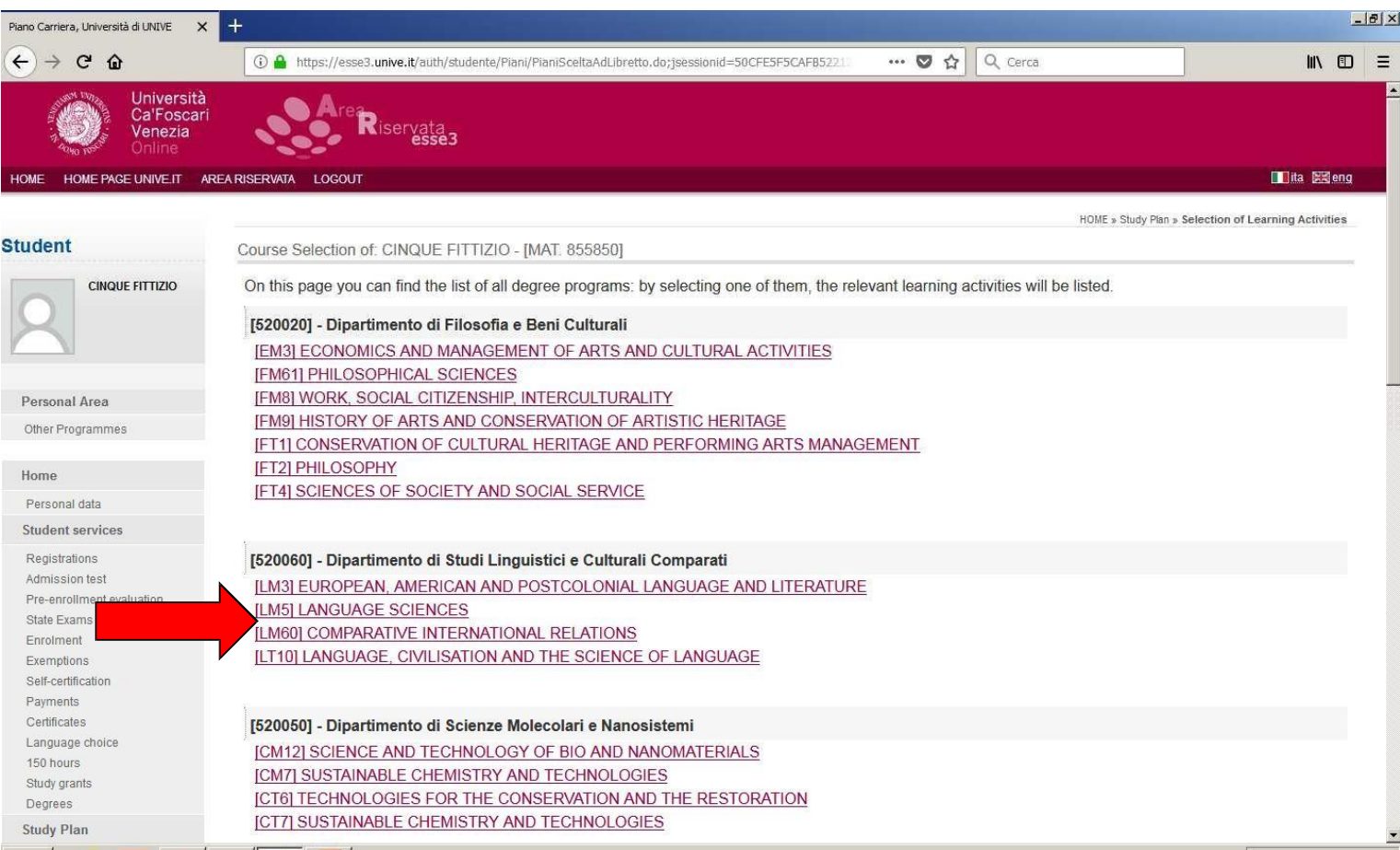

*The codes with M (ex. LM) are for MA programmes; the codes with T (ex. FT) are for BA programmes.*

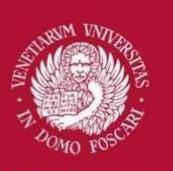

### 9. You will find the list of all the courses for the chosen MA / BA: just click «+» on the course you want to add to your booklet

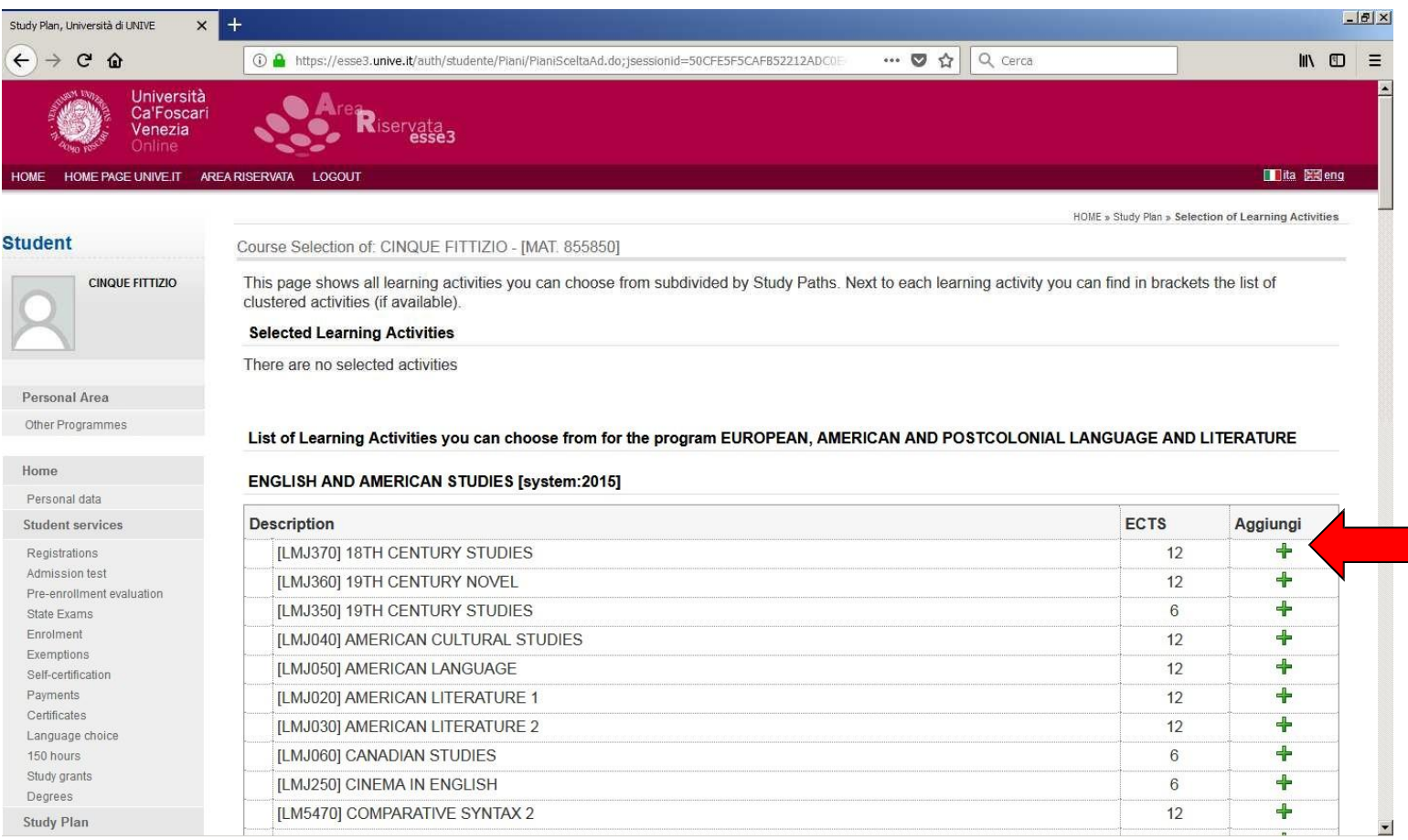

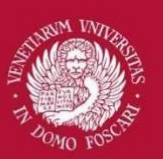

## 10. And if you change your mind, you can remove it! Just click on the bin.

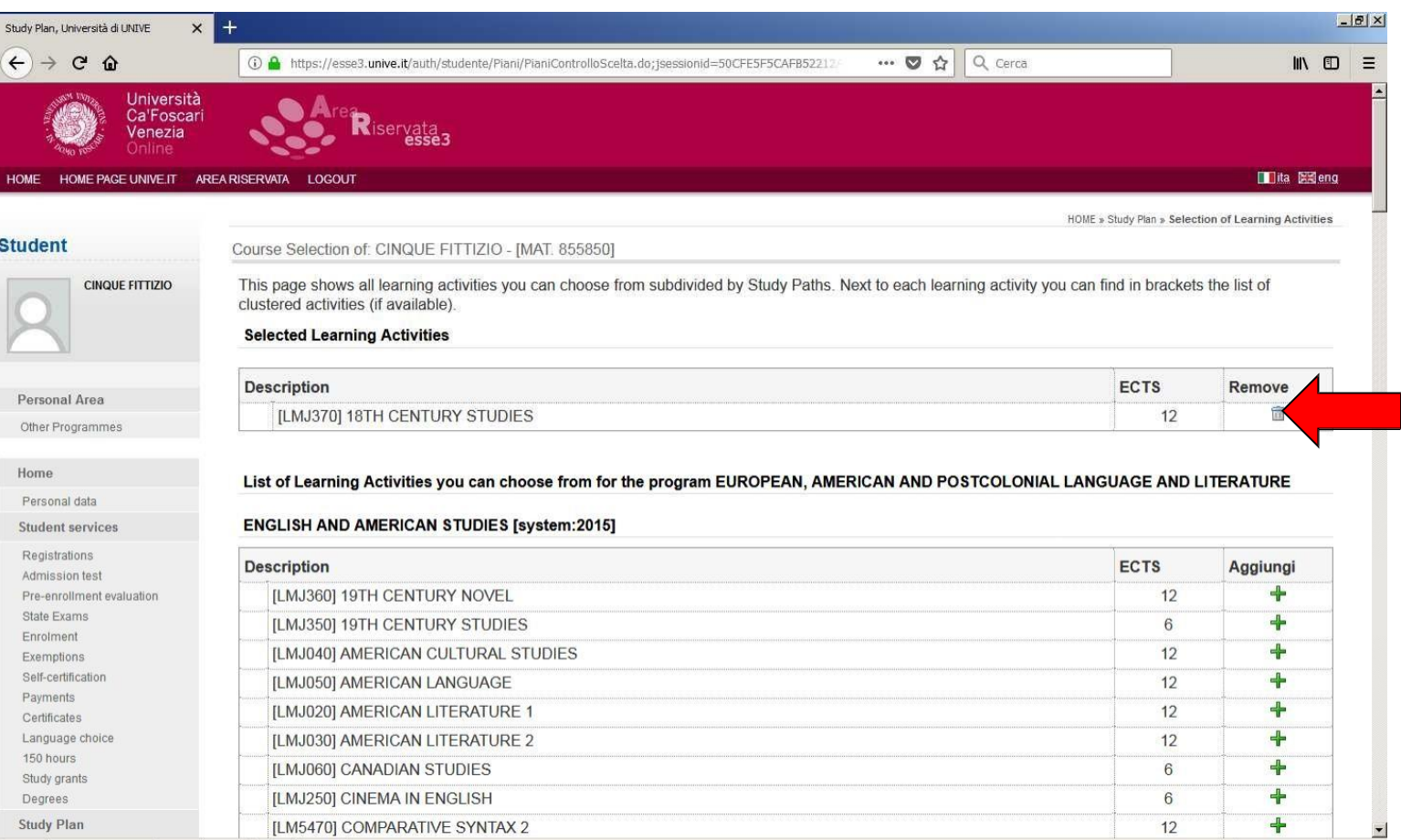

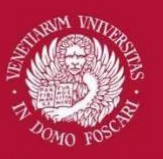

> Study Plan  $\left(\overline{\leftarrow}\right)$

## 11. If you want to add courses from another MA / BA, click on «Change Study Program»

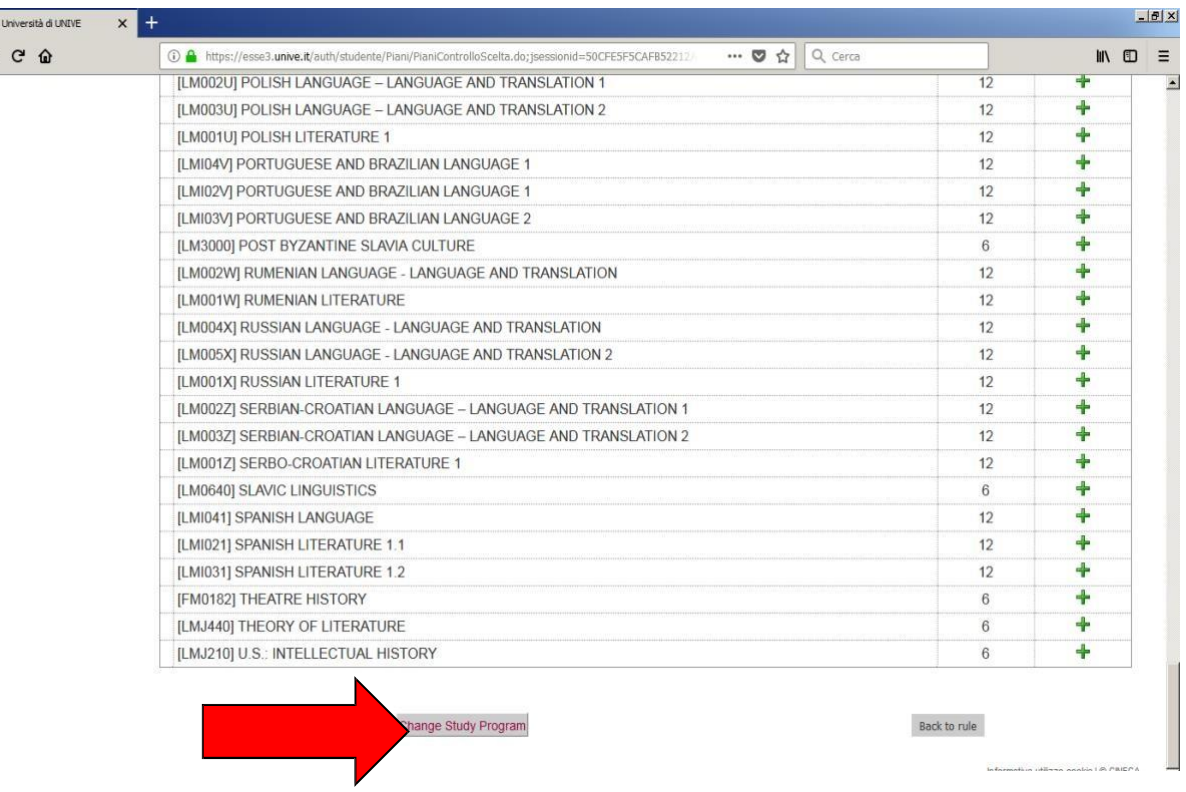

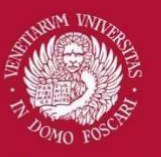

## 12. When you are done, click on «Back to rule»

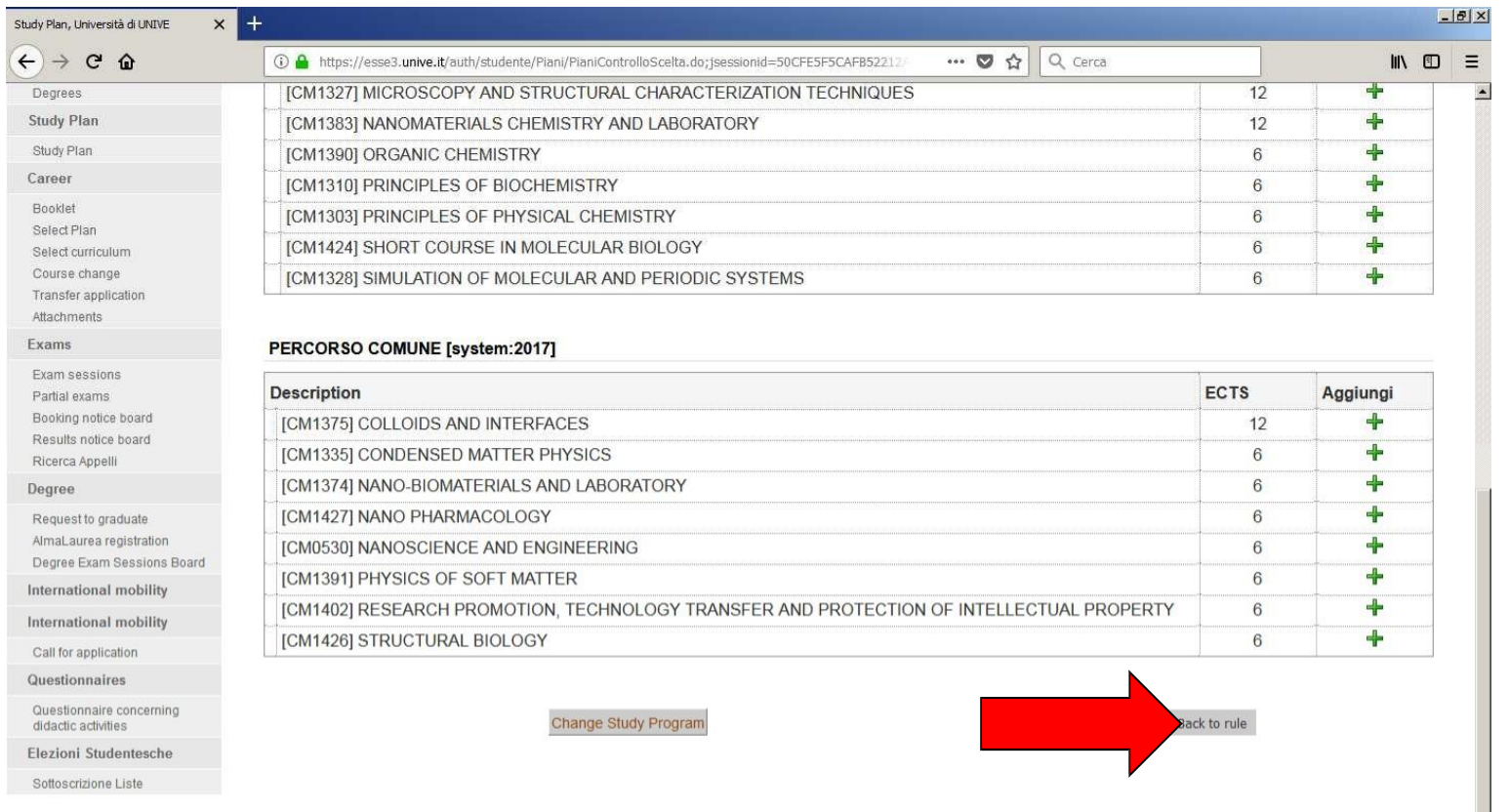

Informativa utilizzo cookie I @ CINECA

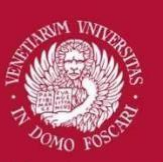

## 13. To continue selecting your courses, click on «Next rule»

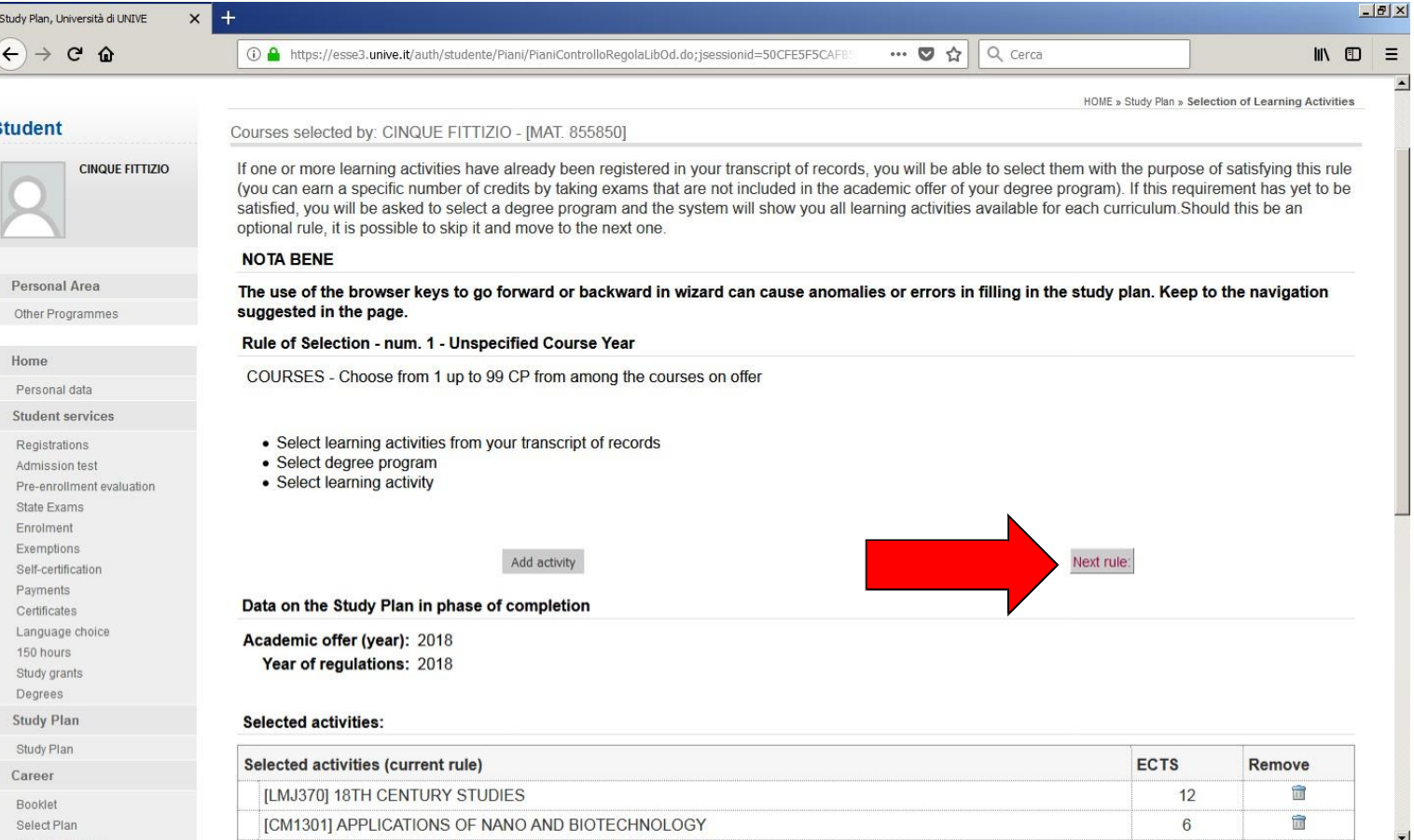

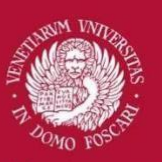

# 14. At the end you will find a recap of your courses

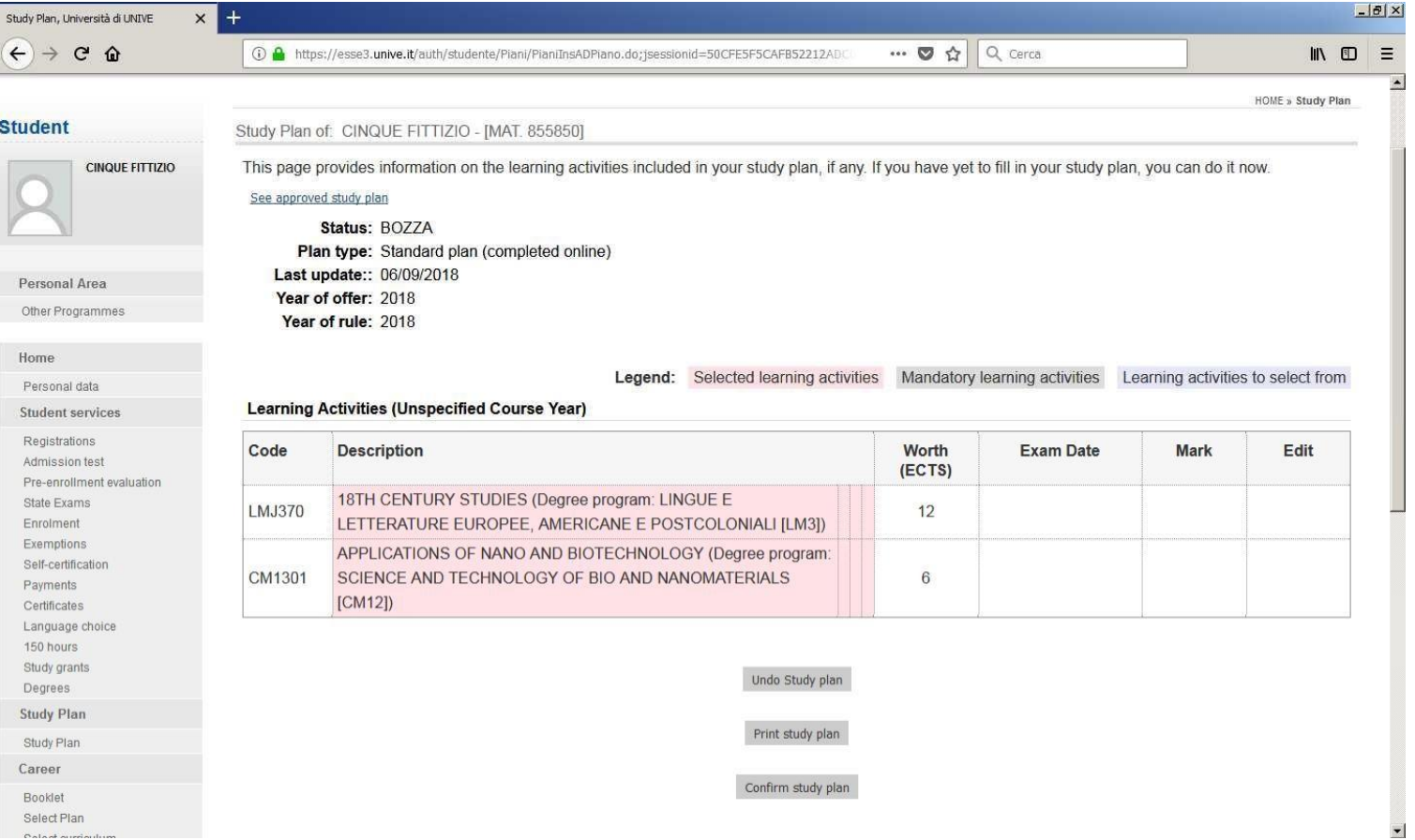

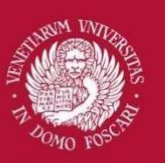

## 15. If you are satisfied with it, click «Confirm study plan»

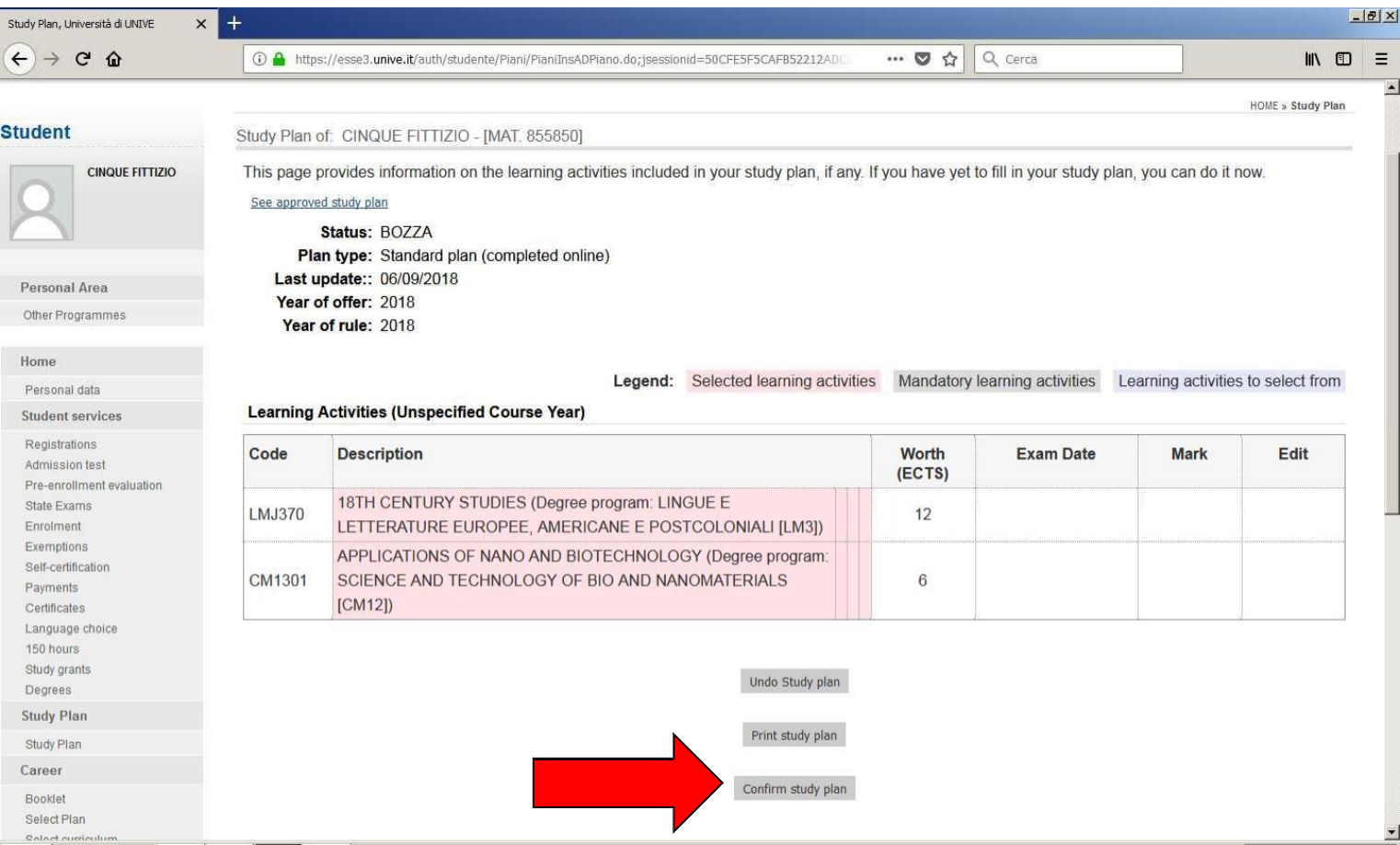

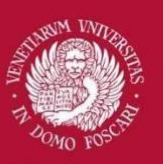

# 16. Are you sure? Then click confirm again

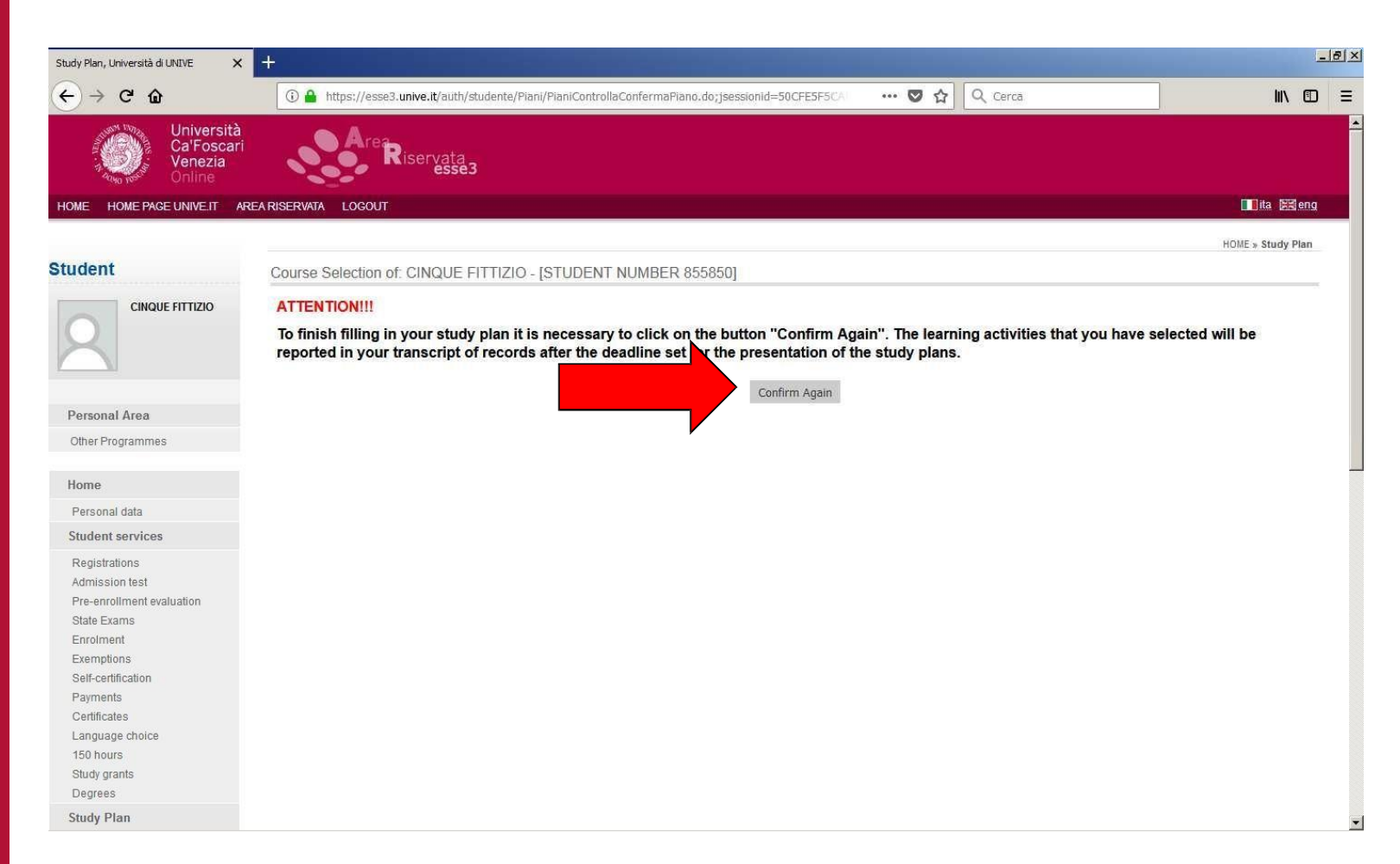

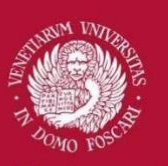

## 17. Now you are required to evaluate this online procedure and then click «next»

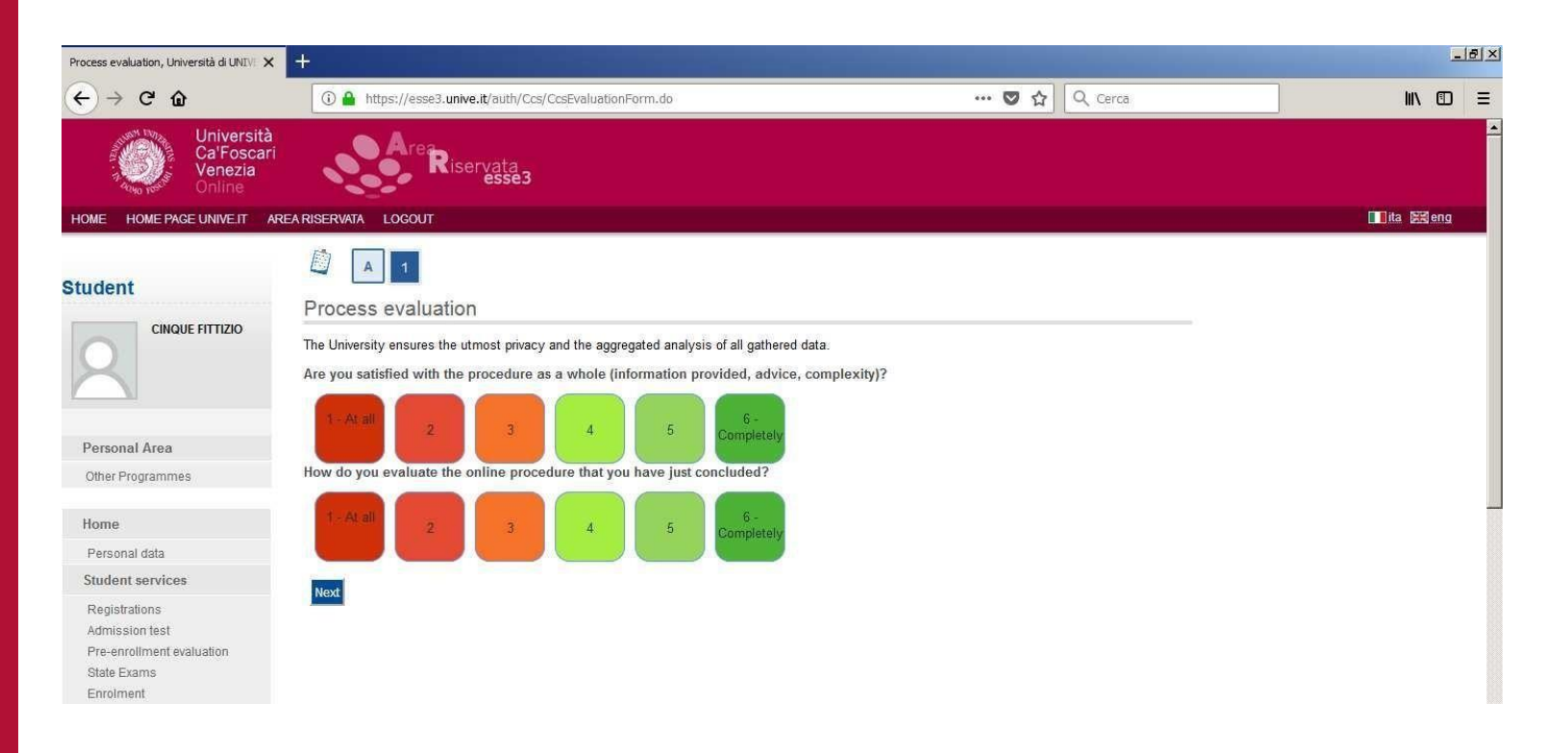

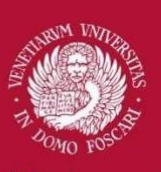

# **Study plan done!**

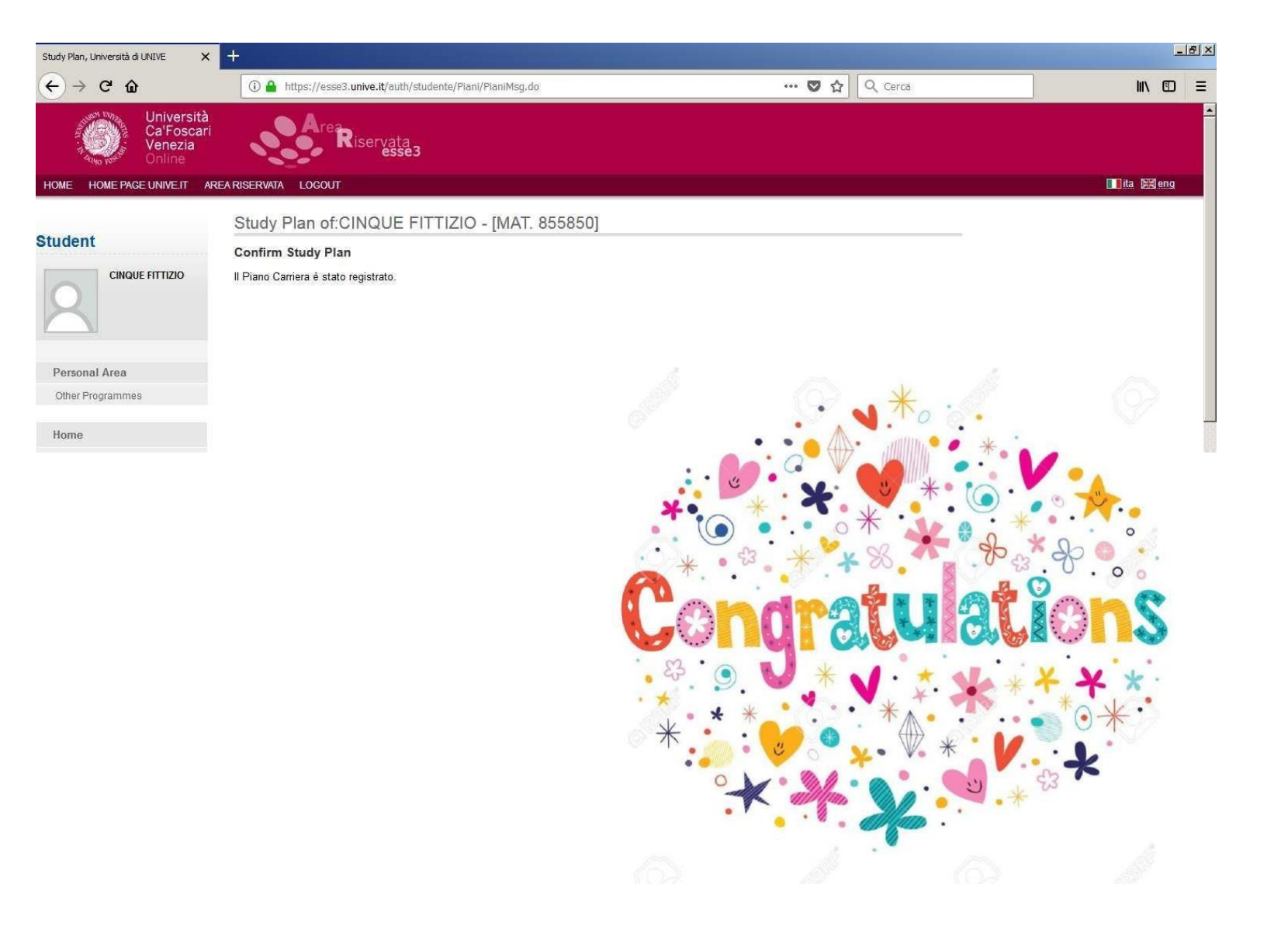

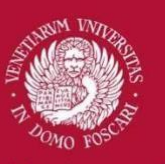

## By clicking on booklet you will find all your courses

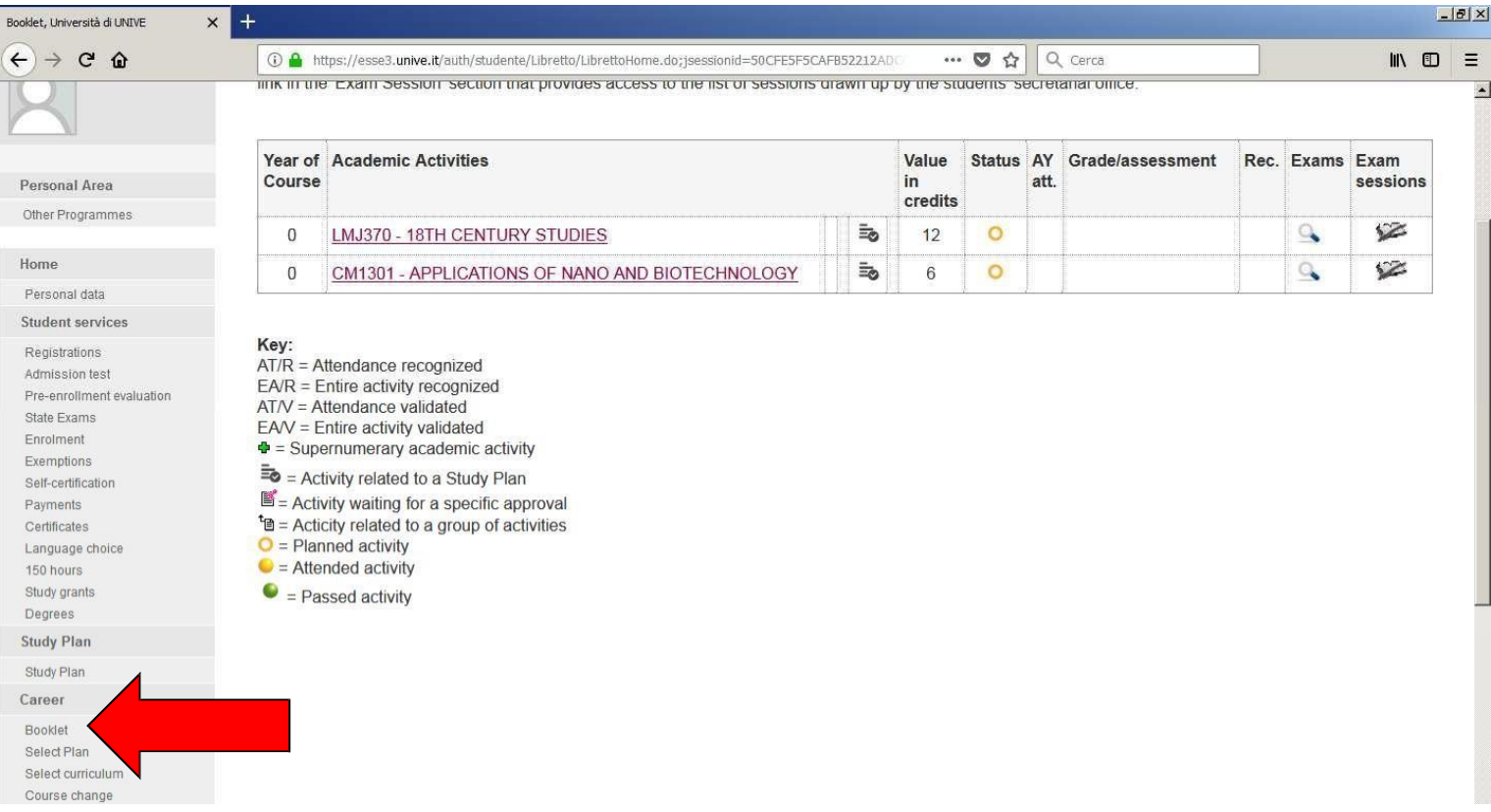

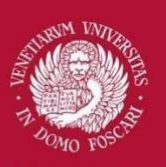

# **AND NOW... WHAT ELSE?**

You must register to the exam one week before the *appello*.

Just follow the instructions received by the Welcome Unit.

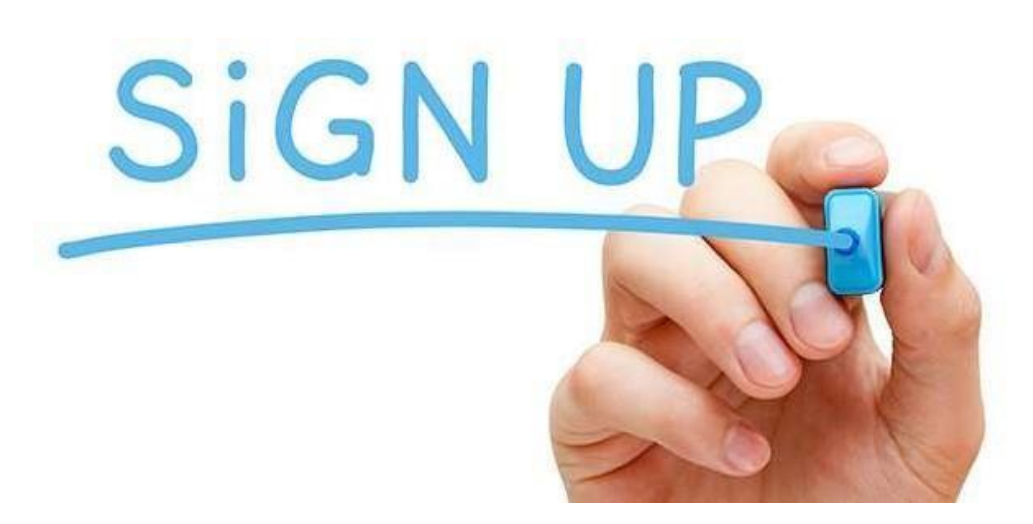

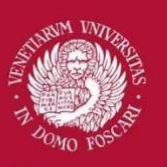

versità Foscari Venezia

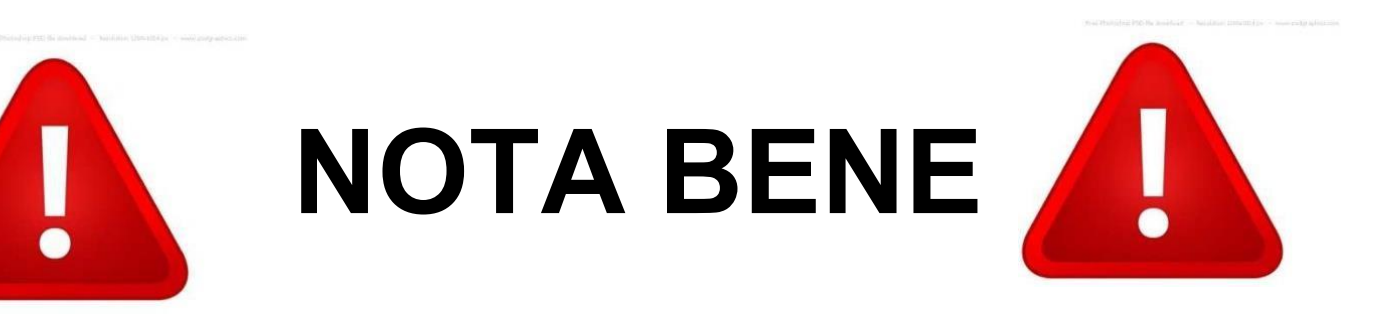

- You can add in your booklet ONLY the exams previously approved by your learning agreement.
- When the final ToR will be realesed, the Welcome Unit will check which courses were approved on your learning agreement.

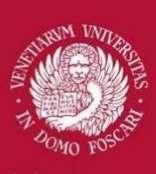

## **DOUBTS?**

**Contacts KETTI BORILLE** E-MAII: incoming.mobility@unive.it Telephone: 0039 04 1 234 7 013